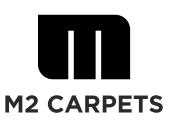

## How to switch from vector files to TIF

Designs that are made up of more or less purely graphic elements are best created in a vector program such as Adobe Illustrator.

Vector data has the advantage that size corrections and rotation are possible without loss of quality, and color changes are also very easy to do.

Image databases like Shutterstock also often offer such designs or basic elements as vector graphics.

Common data formats are e.g. AI, EPS or PDF with embedded vector file.

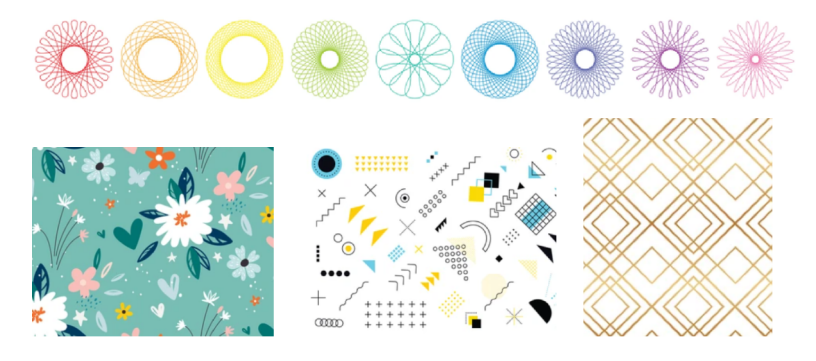

However, the printing machine at M2 requires Tif files, vector data cannot be read in directly. It is therefore necessary to convert the vector files into TIF files using Photoshop.

## **Please proceed as follows:**

- **1.** The vector file must be created in (or changed to) RGB mode, colour profile Adobe 1998. **If you want to achieve specific reference colours, please use our colour book.**
- **2.** The file can be saved in AI format or PDF.
- **3.** Since vector files can be enlarged without loss of quality, you can also create very large files at a smaller scale, e.g. 1:10. We recommend always noting this (or the final size) in the file name so that there
	- are no misunderstandings.
- **4.** Import the vector file into Photoshop, preferably using drag and drop:

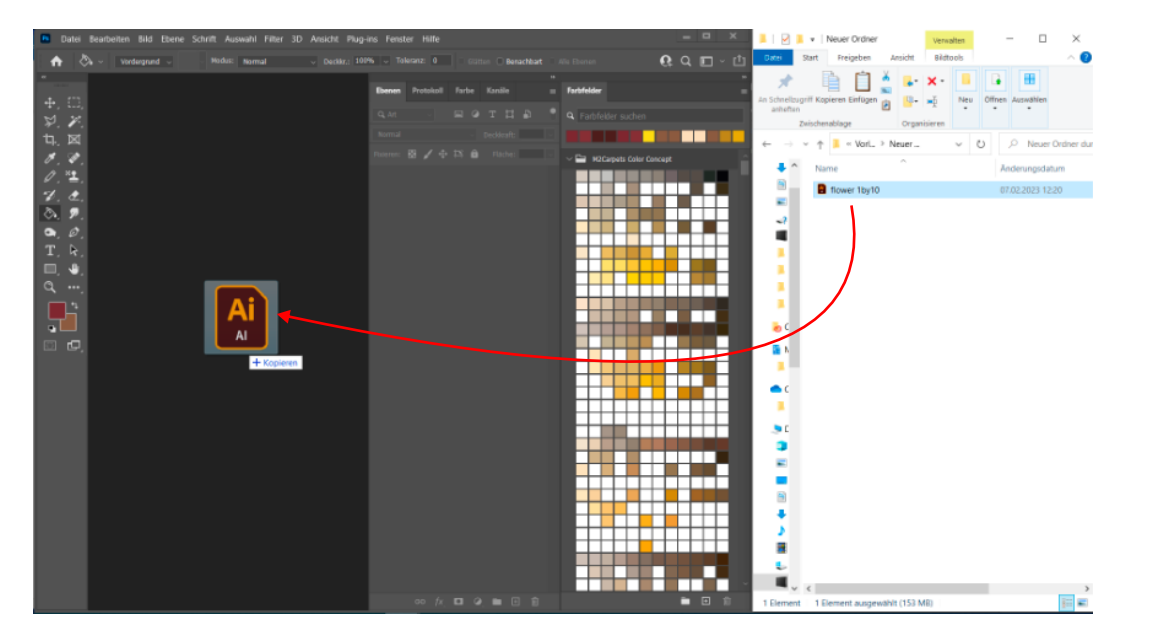

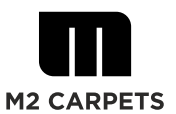

**5.** Whenever you import a vector file into PS, you will get a popup menu like this. Make sure you **import without** *n***anti alias" = no smoothing** (A) set the correct size (B) the correct resolution (C) and the correct colour mode (D).

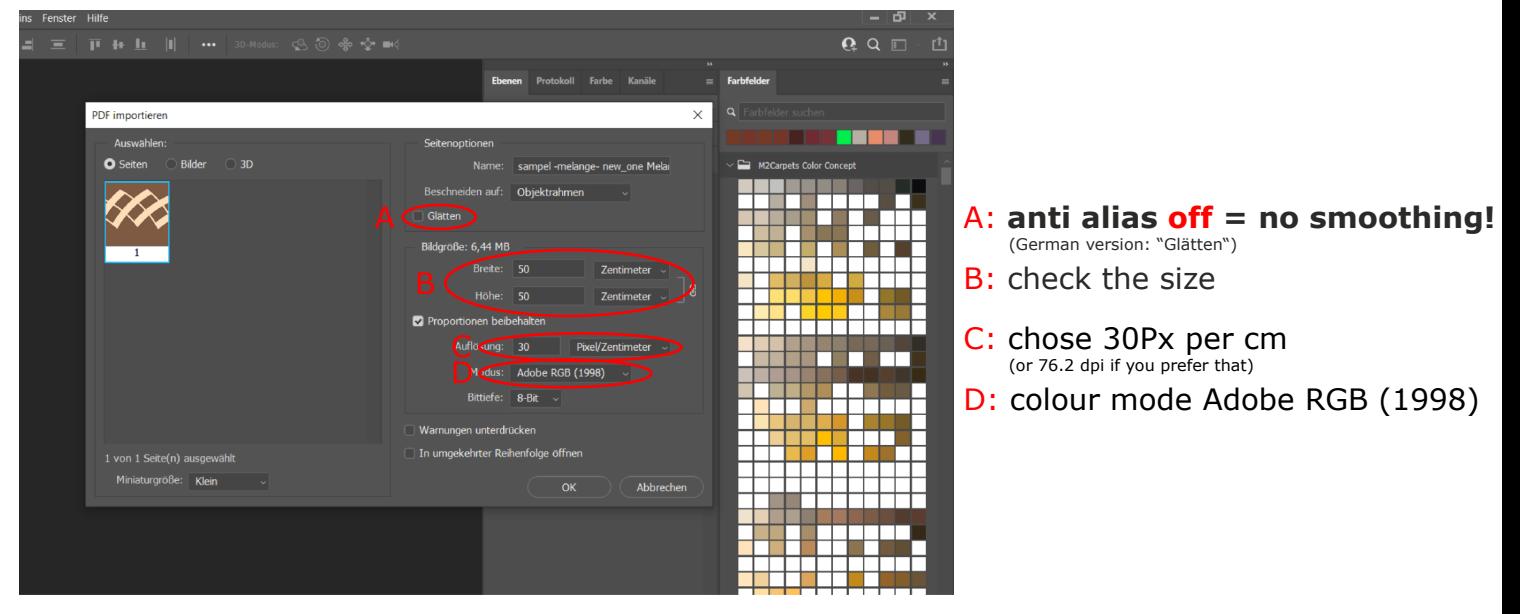

If the vector file is prepared correctly (RGB, Adobe 1998, possibly using reference colours from the M2 colour book), all colours will be imported into Photoshop in exactly the same way.

And all design elements still have hard edges, no blurred contours. This is important because sharp designs produce better results on printed carpet. In addition, you can continue working with it better in Photoshop, e.g. separate and change certain areas or fill in new colours.

If something is wrong about the colour setup of the vectorial file, you will not get "Adobe RGB (1998)" here:

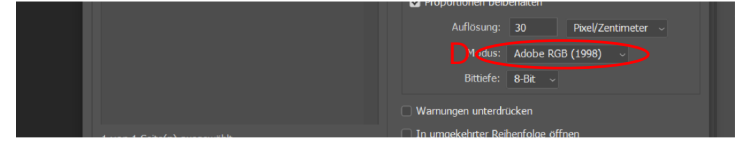

...but something different, e.g. this:

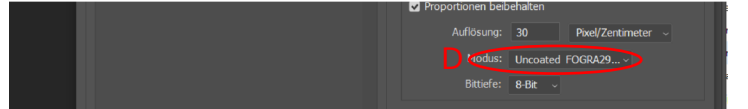

**D**: Colour mode Adobe RGB (1998)? C

> D: e.g.Fogra29 or sRGB or...??? Attention, something´s wrong!

If this is the case, please return to Adobe Illustrator, change the document to RGB mode, Adobe 1998 profile. If you worked with the M2 colour box, you have to adjust the colours again!

Save the file in AI format or PDF and return to step 5.

## **6. Flatten** the design **to background layer**, save as TIF with **LZW compression**.

**7.** Our printing machine is not suitable for producing large plain areas.

 If your design has larger uni parts (from approx. 15x15cm), there is a risk that the print will be streaky.

 In such a case you have to add a structure to it. We are happy to provide you with tried and tested melanges and structures and give you tips on how to use them.

 Please feel free to contact our us at sales@m2carpets.com or give us a call +31 (0)35 3030 1339